## Aide à la connexion Zoom

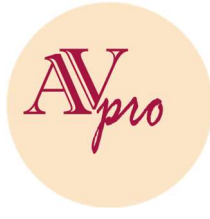

Pour vous connecter à une réunion, rendez-vous directement sur le lien de connexion que vous trouverez sur la page privée de notre site internet dédiée à votre session de formation. Si vous ne le retrouvez plus, contactez-nous sur le groupe WhatsApp.

Avant de participer à une réunion Zoom sur un ordinateur ou un appareil mobile, assurez-vous de télécharger Zoom à partir du Download Center. Sinon, vous serez invité à télécharger et à installer Zoom lorsque vous cliquez sur un lien de participation contenu dans le mail envoyé par nos soins.

Une fois Zoom installé, fermez l'ensemble des fenêtres et débutez la procédure suivante.

## Rejoindre la réunion par le lien de participation

- 1. Cliquez sur le lien de participation contenu dans le mail envoyé par nos soins.
- 2. Attendez que la fenêtre s'ouvre et cliquez sur « Ouvrir zoom meeting »

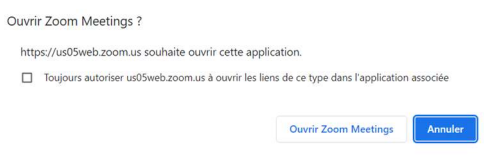

3. Cliquez sur « Rejoindre par l'audio de l'ordinateur »

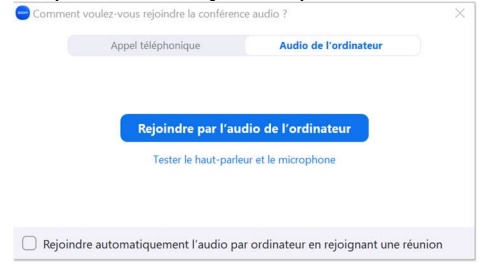

- 4. Cliquez sur « Démarrez la vidéo »  $\bullet$  $\blacktriangleright$  $\bigoplus$  $\mathcal{L}_0^{\circ}$ . . . Fin Désactiver le son Démarrer la vidéo Sécurité Applications Plus
- 5. Patientez jusqu'à ce que le formateur vous laisse entrer dans la salle de formation.

## Rejoindre la réunion avec le numéro de réunion

- 1. Ouvrez Zoom depuis votre ordinateur.
- 2. Cliquez sur Rejoindre une réunion.

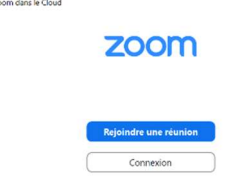

Version 2 – 24/07/2024 Aligner Vie Pro – 3 rue Jacques Cassan 31300 Toulouse Association déclarée au RNA sous le numéro W313035566 Enregistrée à l'INSEE le 09/10/2021 - 911029890 Siret n° 91102989000017 – TVA Intracommunautaire : FR28911029890 Organisme de formation enregistré sous le NDA 76311201631 par la DREETS d'Occitanie alignerviepro@gmail.com – 06.71.55.54.53

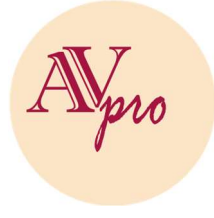

## Aide à la connexion Zoom

- 3. Saisissez le n° de réunion disponible dans le mail envoyé par nos soins et votre nom d'affichage.
	- Si vous êtes connecté, changez votre nom si vous ne voulez pas que votre nom par défaut apparaisse
	- Si vous n'êtes pas connecté, saisissez un nom d'affichage.

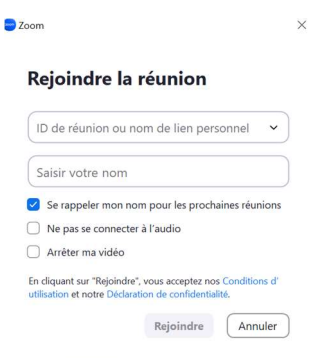

- 4. Cliquez sur Rejoindre.
- 5. Connectez l'audio et/ou la vidéo.
- 6. Patientez jusqu'à ce que le formateur vous laisse entrer dans la salle de formation.

L'application Zoom permettra :

- De partager les écrans
- D'avoir un tableau blanc
- De converser par chat avec l'animateur ou entre les stagiaires
- D'enregistrer la Visio
- De créer plusieurs sous-groupes

Si vous rencontrez des problèmes de connexion, ne tardez pas : utilisez le groupe WhatsApp dédié ou contacter Barbara 06 25 43 72 58 .